## **Quick Start Guide**

# **Teamwire**

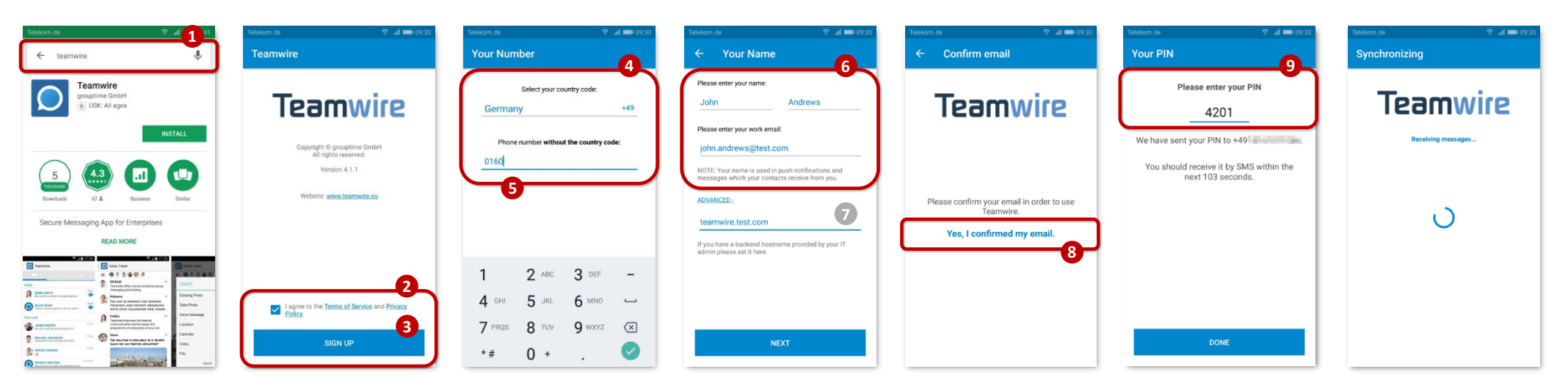

### **Setting up your Teamwire App**

- Search for **Teamwire** on the Google Play Store. If you're having trouble finding the app, please visit **[https://teamwire.eu/downloads](https://teamwire.eu/resources/downloads/)** to obtain it. Download and then open the app after the installation process has been completed successfully.
- Providing you are satisfied with the **Terms of Service** and **Privacy Policy,** please accept them.
- Tap **Sign Up** to continue.
- Select your phone number's **country code.**
- Enter your **mobile phone number** without the country code.

Important: Make sure your input is correct. You will receive a PIN via SMS.

Enter your **first name, last name and business email address.**

Important: Make sure your input is correct. You will receive an email to confirm your address.

- If your organisation is running its own Teamwire Server, please enter the **backend hostname.** Ask your IT system administrator for details.
- Go to your business email account and **confirm the Teamwire email.** Afterwards, please tap **Yes, I confirmed my email.**
- Please **enter the PIN** you received from Teamwire via SMS. The app will now start synchronising your messages and contacts.

**You are ready to use Teamwire!**

## **Quick Start Guide**

# **Teamwire**

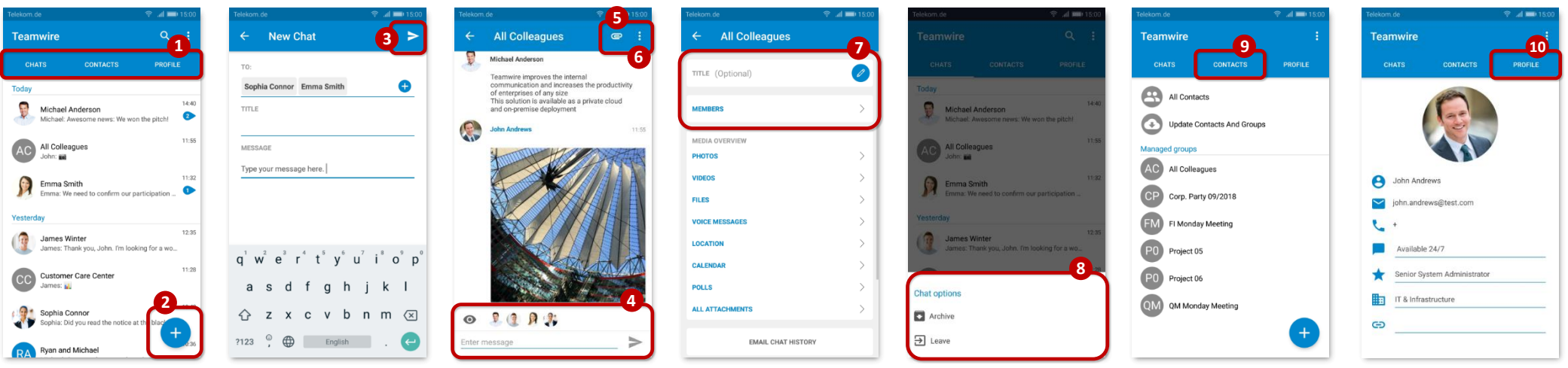

### **Teamwire Key Features**

The app consists of three main tabs: **Chats, Contacts** and **Profile.**

The **Chats tab** performs as your inbox and shows all of your existing conversations with your colleagues and partners.

- To **start a new chat,** please tap the **icon.**
- 3 Select the contact(s) and/or group(s) you want to talk to, type your message, and use  $\triangleright$  to send it.
- When opening a chat from your inbox, you will find the **read receipts of the latest message** at the end of the conversation.
- By tapping the **icon,** you can choose an attachment to share on your conversation.
- Tap the **icon** to see the **Chat Settings.**
- Here you can edit the Chat title, add more contacts to your conversation by opening the list of Members and see all media that has been posted.
- To **Archive** or **Leave** a conversation, tap and hold the relevant chat in your inbox for one second. Then update to the action you wish to perform.
- For an overview of your contacts and assigned groups, please go to the **Contacts tab.** Here you can create your own groups as well.
- The **Profile tab** allows you to add additional information about yourself, e. g. a profile picture, job title, department and status message.

**If you have any further questions, please tap "Manual and FAQ" on the Teamwire app's About section or visi[t https://teamwire.eu/faq](https://teamwire.eu/faq)**